### Accessing Google Classroom

## For STUDENTS

The following slides are for students/parents

### Step 1: <u>On a district Chromebook</u>

Log into your Google Classroom using the waffle in the top right of your screen. Use the district created classroom.

Images

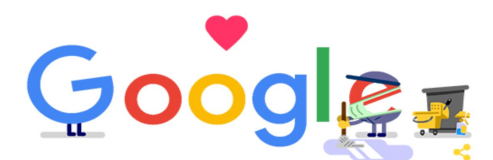

Q Search Google or type a URI

#### To see your classroom, click on the waffle:

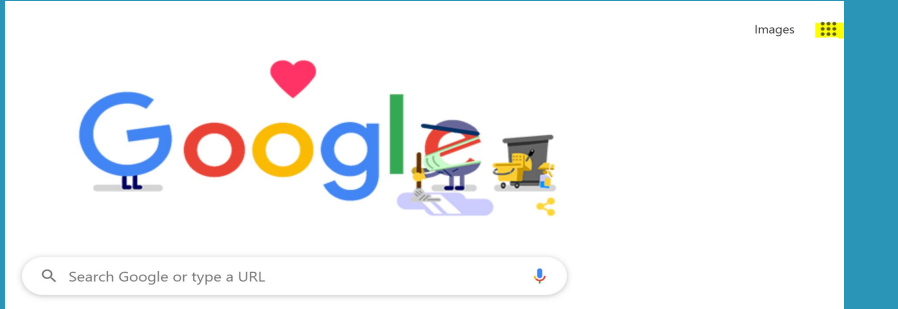

### Next, click on the Google Classroom Icon

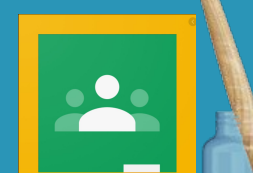

### Google Classroom from ANY DEVICE

# Earl STEP 1: STUDENTS

### Go to [clever.com](https://clever.com/oauth/authorize?channel=clever&client_id=4c63c1cf623dce82caac&confirmed=true&redirect_uri=https%3A%2F%2Fclever.com%2Fin%2Fauth_callback&response_type=code&state=ce4371ee332d00a5ac6bbe6ee06146fedee783825889089e3b43db37df706ad3&district_id=56b11353be19c70100000b86)

## Eund STEP 2: STUDENTS Log in as a student:

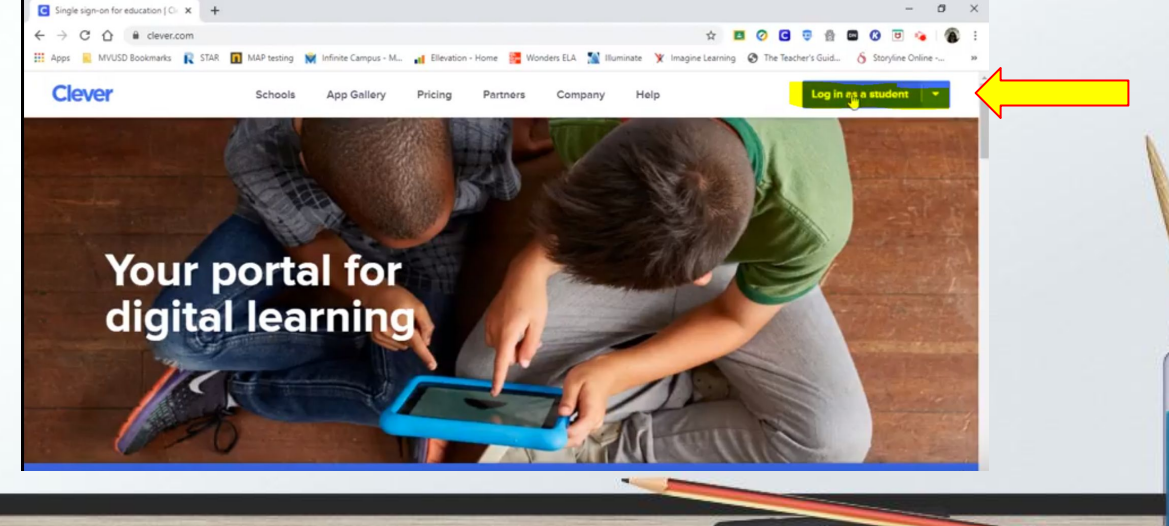

## Earned STEP 3: STUDENTS

**Cle** 

### Search for your school:

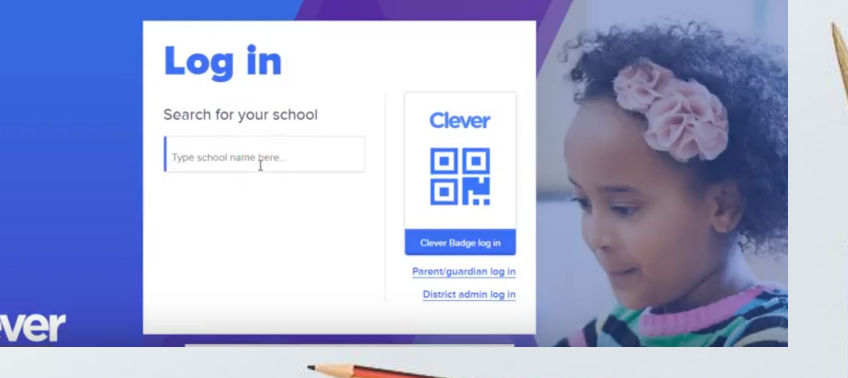

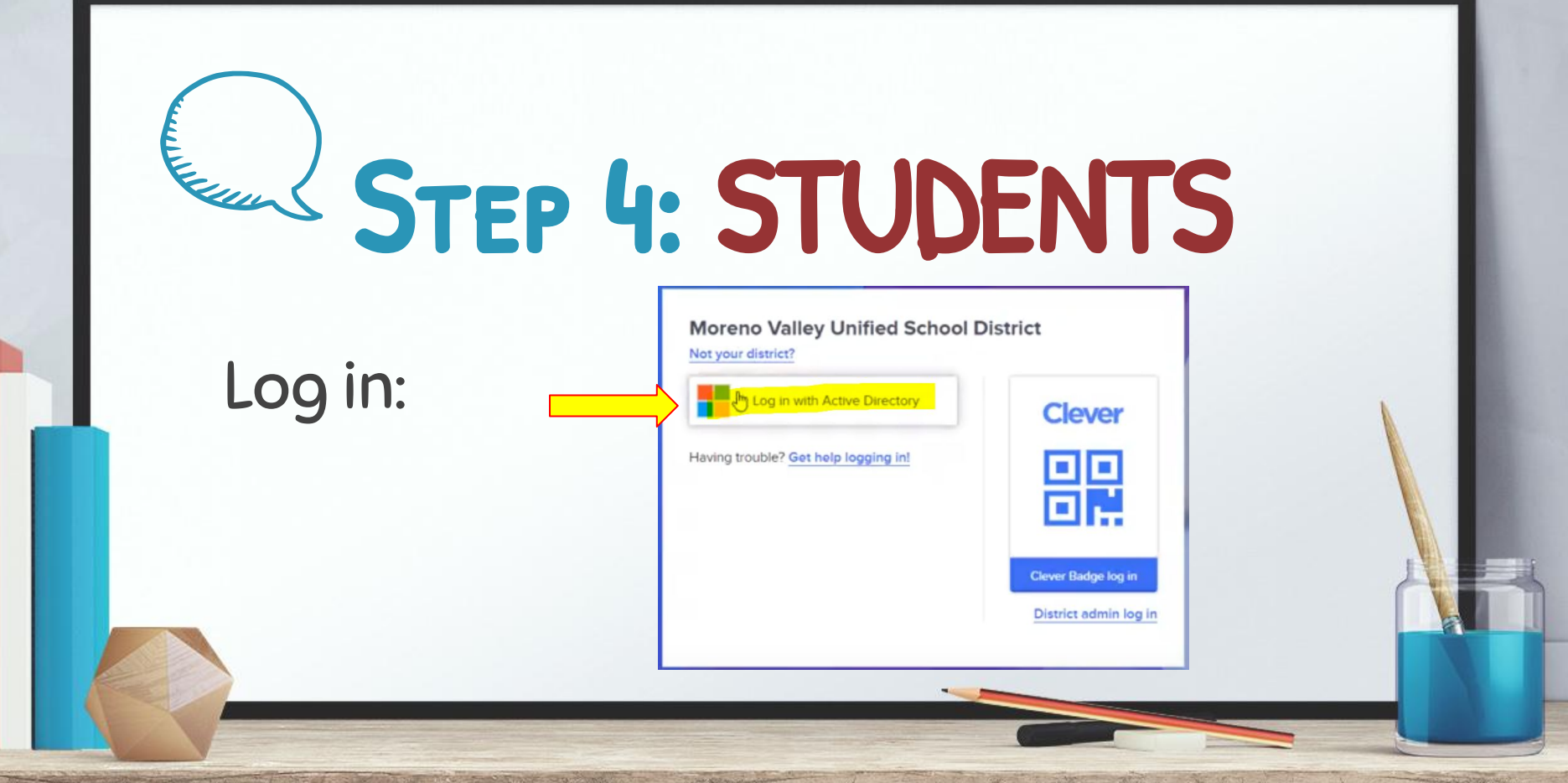

# Earned STEP 5: STUDENTS

### Enter email and password:

Sign In - MVUSD Office 365

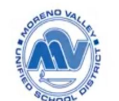

MVUSD Office 365 Single Sign On

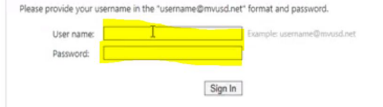

# Earl STEP 6: STUDENTS

Scroll to  $\Gamma$ find Google Classroom:

**Login Applications** (District)

DreamBox

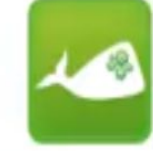

MobyMax

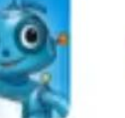

Imagine Language & Literacy

Wonders & WonderWorks

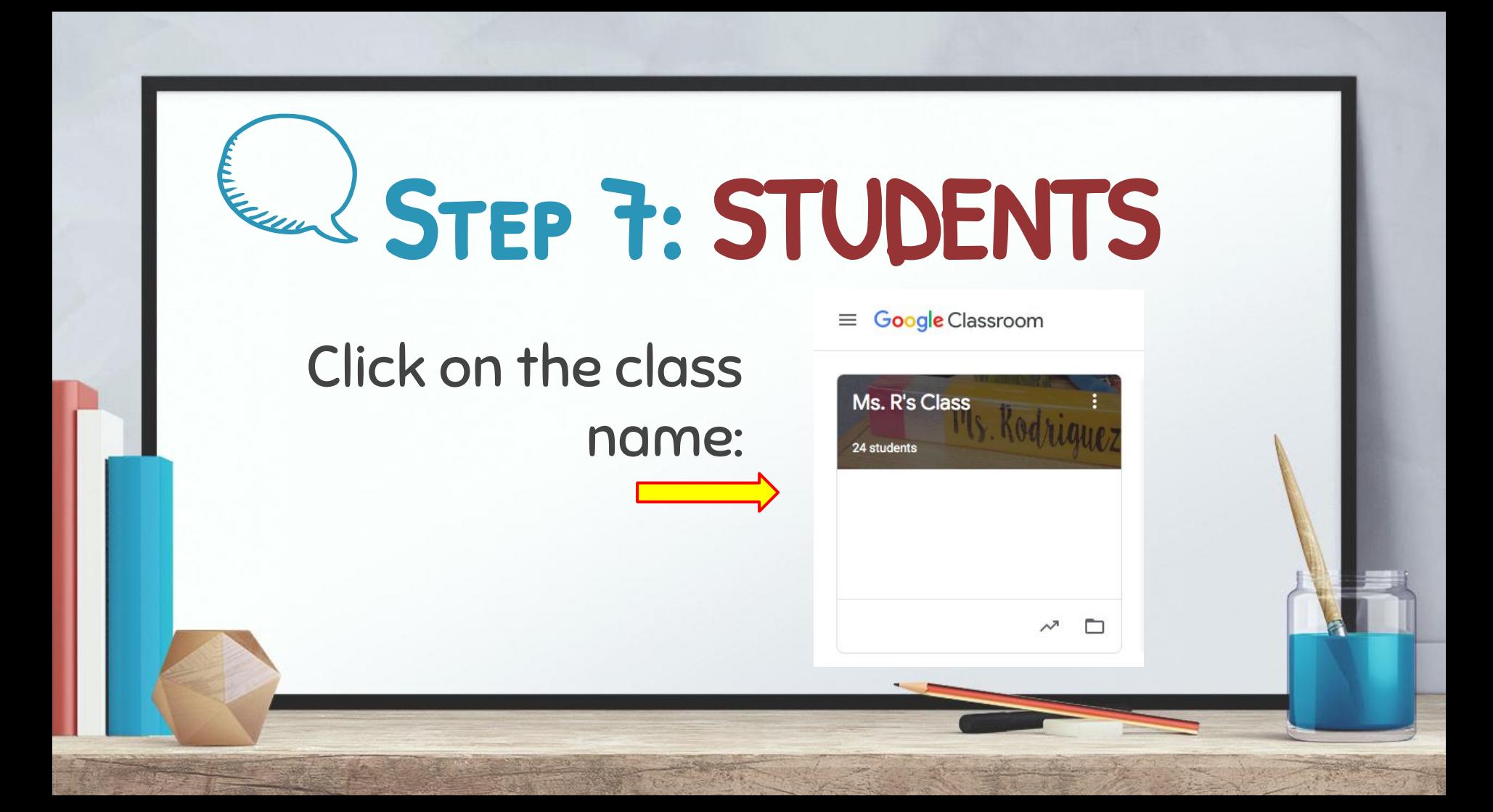

## Eund STEP 8: STUDENTS

### You will see announcements here:

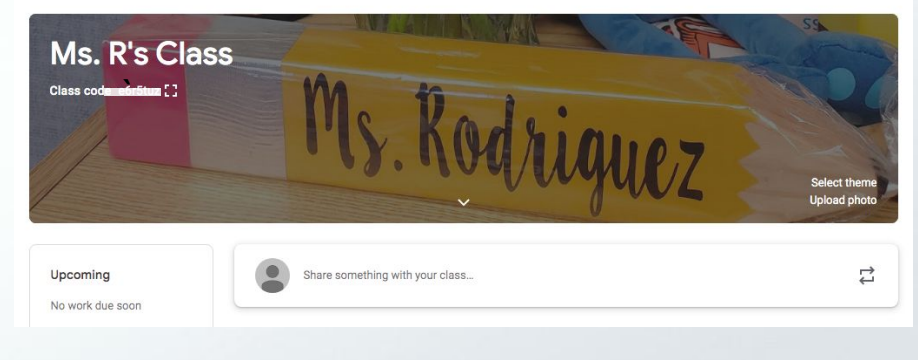